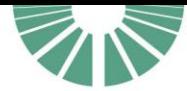

**GARD** 

### **ESPACE MEDIAS**

**Guide du contributeur**

**05 octobre 2021**

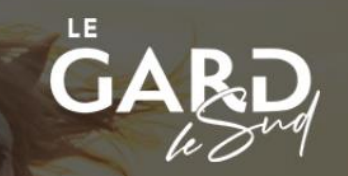

Bienvenue sur l'Espace médias!

identifiant

mot de passe

connexion

........

Perdu mot de passe

Création de compte Exclusivement réservé aux professionnels du tourisme et à la presse

Accès visiteur

Cévennes, Camargue, Provence,<br>Méditerranée, Nîmes - Pont du Gard

**26/10/2021**

# L'espace contributeurs

*Interface qui permet à l'utilisateur de contribuer à l'Espace médias : importer, préindexer, consulter, modifier des médias.*

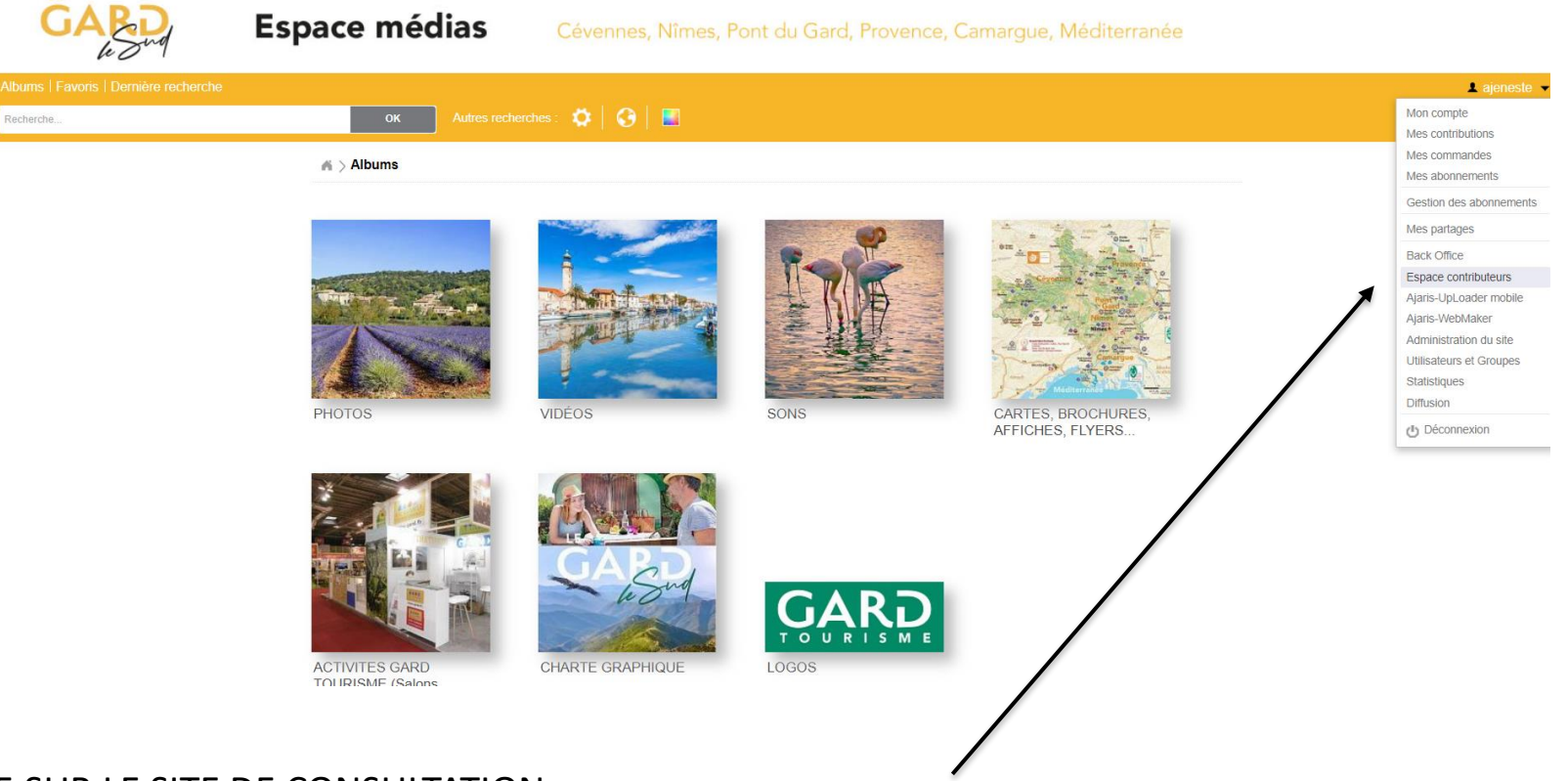

ARRIVÉE SUR LE SITE DE CONSULTATION

Sélectionner dans la liste à droite sous votre nom « Espace contributeurs » La liste des modules n'est pas le même pour tous les utilisateurs. Elle dépend de votre profil, de vos droits comme les documents et thèmes (albums).

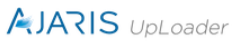

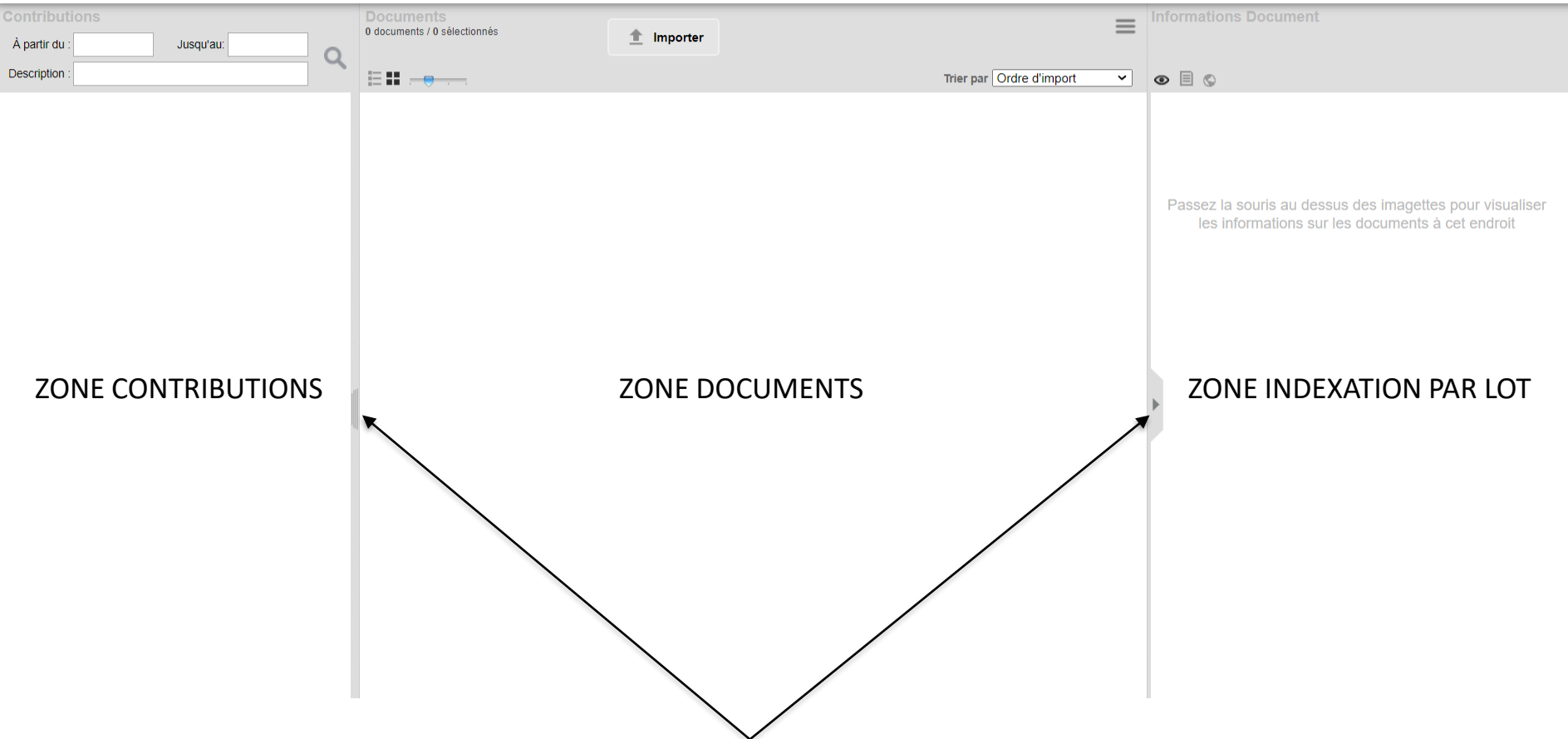

L'interface Uploader offre, selon vos droits, plusieurs zones et fonctionnalités. Les volets sont rétractables et celui de gauche amovible

**A GAUCHE** : la zone contributions et son moteur de recherche. Cliquez sur le chiffre en bleu pour voir les documents **AU CENTRE**: la zone documents

**A DROITE** : une zone qui regroupe plusieurs actions symbolisées par des icones *Si cette zone n'est pas active, c'est que vous n'avez pas le droit de modifier par lot*

- L'icône œil permet de lire les informations au survol d'un document
- L'icône page sert à l'indexation par lot
- L'icône globe sert à l'indexation par lot de la géolocalisation

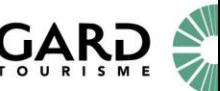

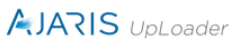

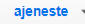

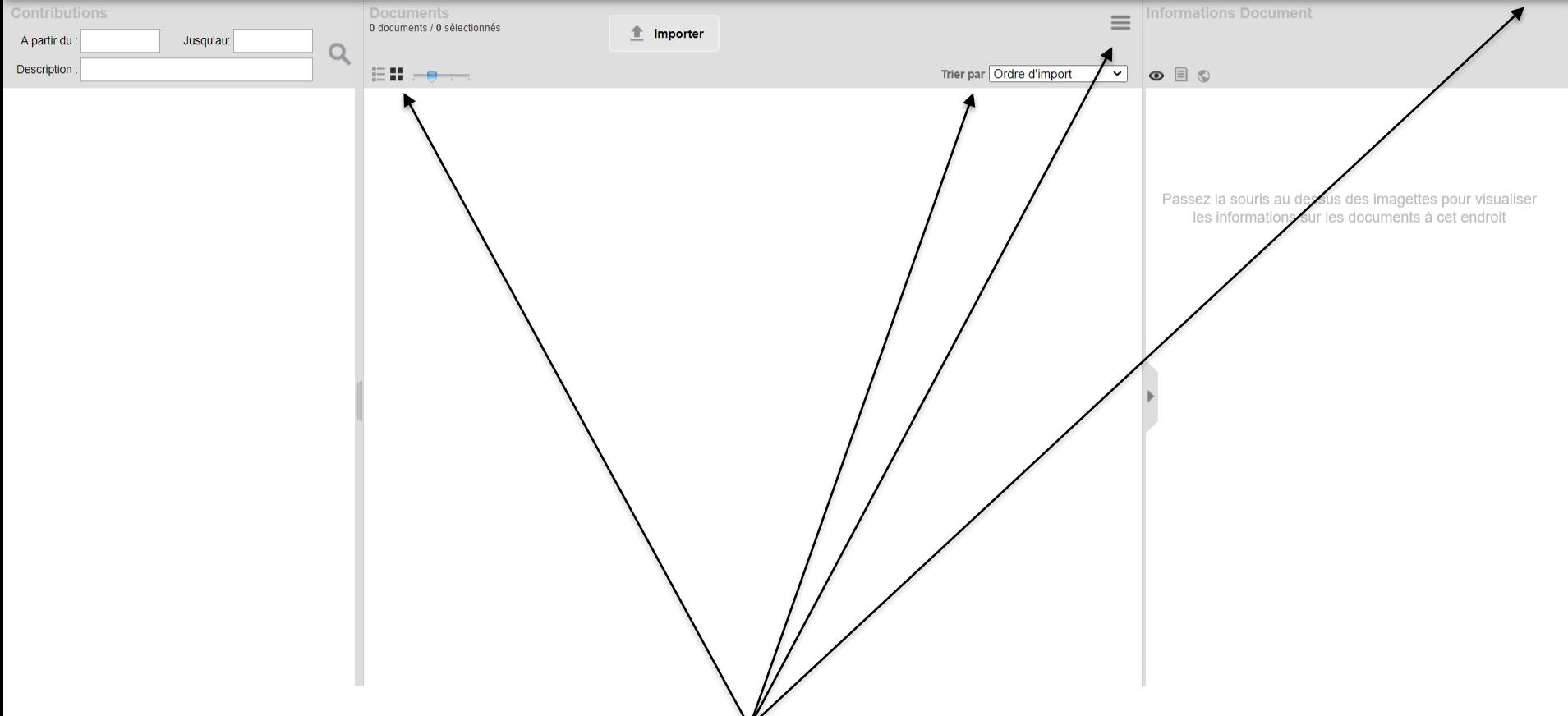

Vous pouvez choisir le type d'affichage, en liste ou en mosaïque. Un curseur permet d'agrandir les images Le bouton « TRIER PAR », permet d'organiser vos documents Le bouton « BURGER » permet des actions variables en fonction de vos droits

Sous votre nom en haut à droite, une liste déroulante, permet, si vous en avez le droit, d'accéder à d'autres modules ou fonctionnalités. Par exemple, revenir au site de consultation.

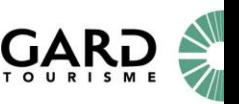

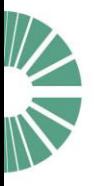

### COMMENT IMPORTER ?

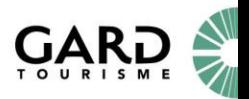

**AJARIS** UpLoader aieneste » 0 documents / 0 sélectionnés <sup>1</sup> Importer À partir du Jusqu'au: **Description** EH - <del>o</del> Trier par Ordre d'import  $\mathbf{v}$  $\circledcirc$   $\Box$   $\circlearrowright$ Import de documents Titre Passez la souris au dessus des imagettes pour visualiser les informations sur les documents à cet endroit Déposer les fichiers ici ou cliquez sur "Ajouter' Date de prise de vue **Q** Ajouter **O** Importer

Cliquer sur le bouton en haut « Importer » pour glisser directement vos **FICHIERS** ou cliquer sur « Ajouter » pour aller les chercher **dans un dossier**

*Cette fenêtre est actuellement paramétrée pour s'afficher à l'ouverture de l'Uploader*

*Attention : Pensez à vérifier l'orientation de vos documents avant l'import. Le bouton retournement ne s'applique que sur le fichier principal, c'est à dire sur le fichier basse définition s'il s'agit de photo. Idem pour les fichiers brut type PDF, Word, PPT….stockés en tant que tel et qui ne génèrent pas de fichiers associés.*

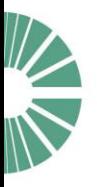

## Pré-indexation par lot

Commencer par indexer par lot puis affiner l'indexation par petit lot avant de passer à l'indexation unitaire document par document.

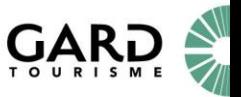

aieneste »

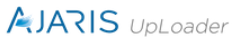

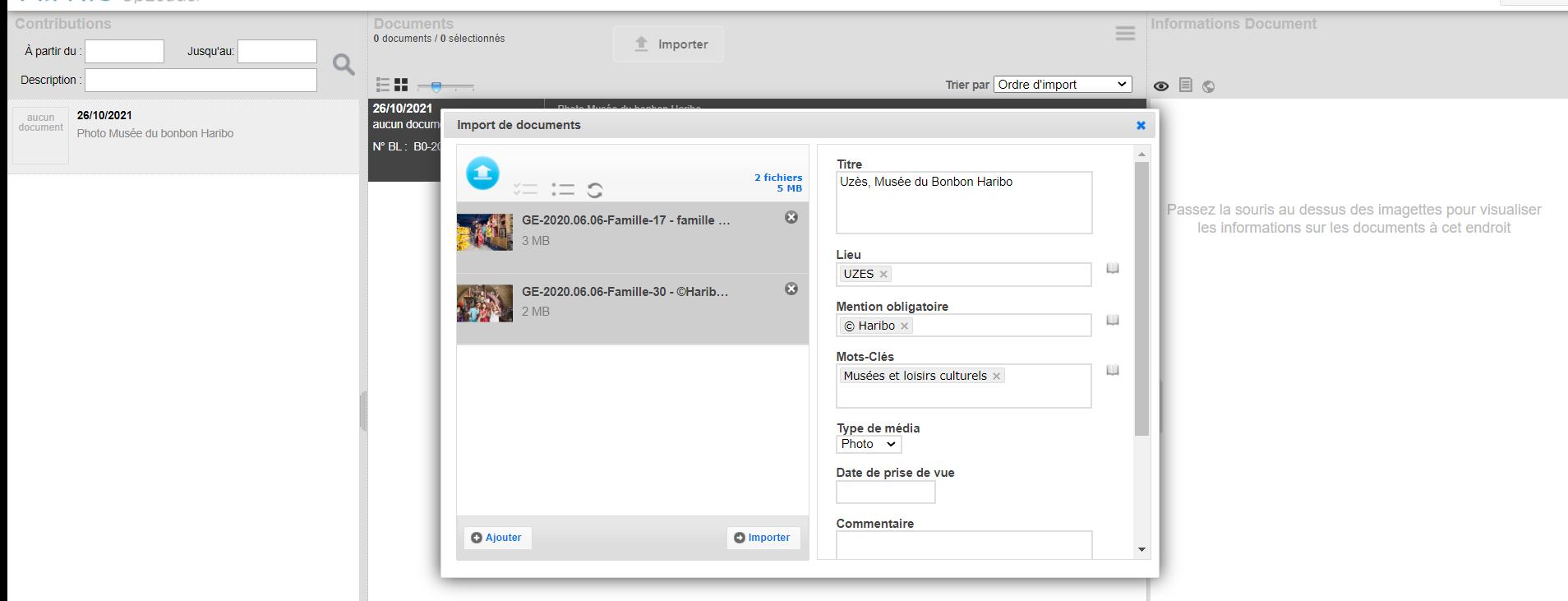

#### **Pré-indexation PAR LOT**

*Les boutons en haut à gauche de la fenêtre permettent des actions : tout sélectionner / tout désélectionner / pivoter (uniquement le fichier principal/BD*)

Sélectionner les photos et compléter les informations dans les rubriques à droite. *Aidez-vous de l'icône livre en face de celles-ci ou saisir les premières lettres.*

- TITRE : Commune, légende. Sans article, avec majuscules et accents
- LIEU : nom de la commune. saisir les premières, l'affichage par complétion vous proposera une liste
- MENTION OBLIGATOIRE : utiliser l'icône livre pour accéder à la liste. Si le crédit n'est pas déjà présent : le rajouter avec le
- « + » en bas à gauche et le saisir © Prénom NOM (-> © s'écrit ALT0169)

- MOTS CLES : attribuer 4 mots clés maximum par média en utilisant l'icône livre pour accéder au Thésaurus. Pour les photos « Activités Gard Tourisme » sélectionner le type d'action et l'année.

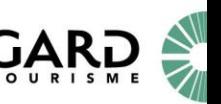

aieneste -

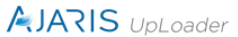

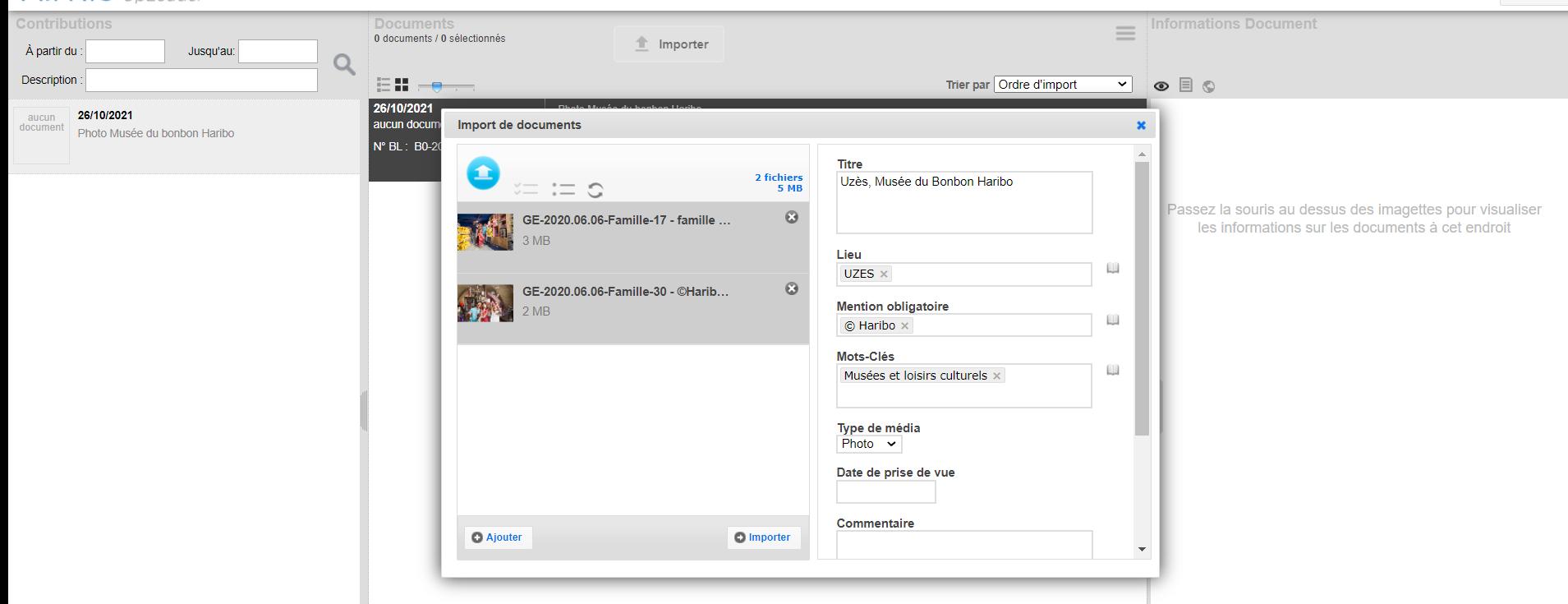

### **Suite indexation PAR LOT**

- LA DATE DE PRISE DE VUE peut être récupérée automatiquement à partir des métadonnées Exif si celles-ci existent
- LA GEOLOCALISATION peut s'appliquer à l'unité ou par lot.
- Indiquer dans la rubrique COMMENTAIRE les informations destinées à l'administrateur.

La pré-indexation terminée, cliquer sur le bouton IMPORTER en bas. Vous pourrez revenir ou compléter l'indexation après cette action.

IMPORTANT : Si vous modifier le texte d'une rubrique en « texte libre » (ex : Légende), le nouveau texte écrasera l'ancien, de même pour les rubriques mono valuées (contenant 1 valeur). En revanche si vous saisissez des mots-clés, ils s'ajoutent. Si vous vous êtes trompé et souhaitez en supprimer par lot contacter l'administrateur) L'indexation terminée cliquer sur le bouton « APPLIQUER AUX DOCUMENTS SELECTIONNES » Après avoir « appliquer aux documents sélectionnés » cliquez sur le bouton REINITIALISER (= vider les champs)

ajeneste ·

### **AJARIS** UpLoader

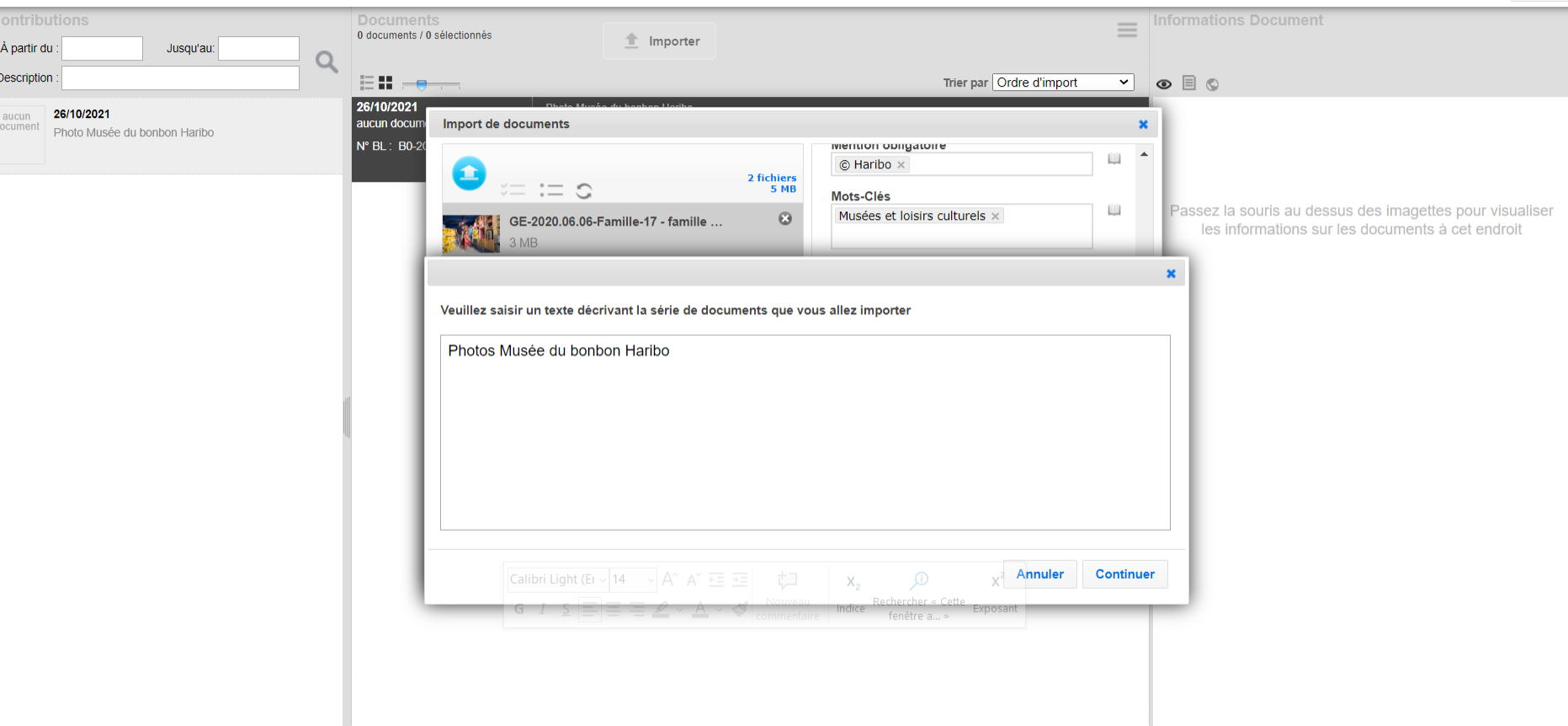

Cette fenêtre apparait après avoir cliqué sur le bouton « importer » indiquer le titre de votre contribution.

Il vous servira à identifier et retrouver une contribution.

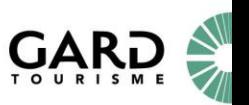

**AJARIS** UpLoader

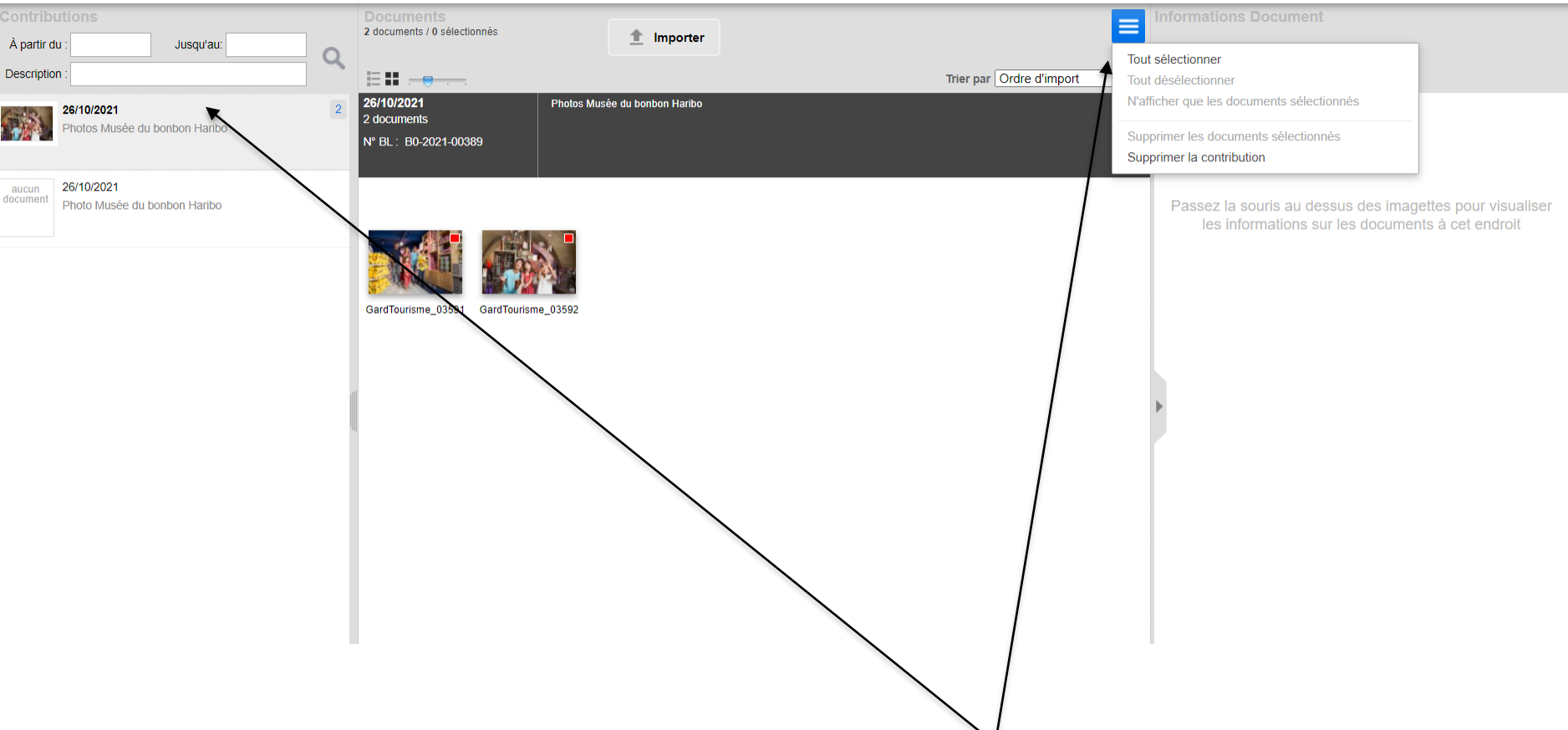

Les documents ont été importés.

L'administrateur reçoit une notification et vous recevez, vous aussi, une notification d'accusé de réception.

Rappel :

A gauche, la zone contribution avec un moteur de recherche pour les retrouver. En haut à droite, le menu « burger » vous permet des actions (liste variable selon vos droits). Un curseur permet d'agrandir les imagettes

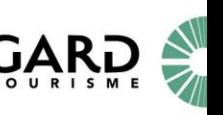

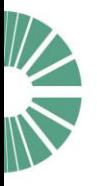

## Pré-indexation unitaire

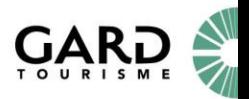

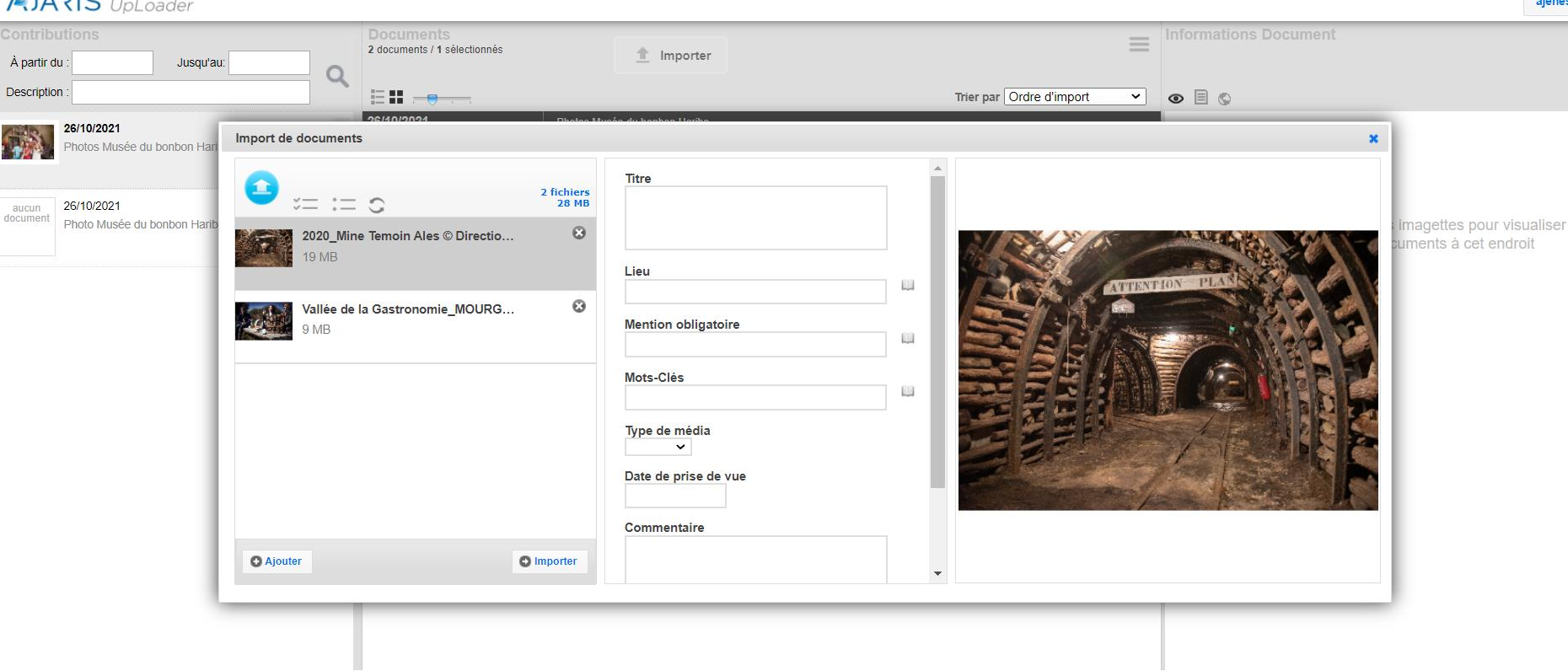

### **Pré-indexation A L'UNITE (document par document)**

 $\Lambda$   $\Lambda$   $\sim$   $\Lambda$ 

Sélectionner une photo > compléter les informations.

Aidez-vous de l'icône livre en face des champs ou saisissez les premières lettres (auto complétion).

La date de prise de vue est récupérée automatiquement à partir des métadonnées Exif si celles-ci existent

Cliquer sur IMPORTER ou continuer à indexer (vous pourrez revenir ou compléter l'indexation après cette action).

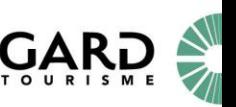

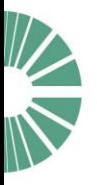

# Contrôler la pré-indexation

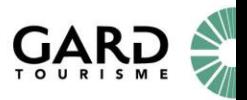

**AJARIS** UpLoader aieneste  $\sim$ **Informations Document** 2 documents / 1 sélectionnés fr Importer À partir du Jusqu'au: Ο **Description** 目出 Trier par Ordre d'import ◡  $\circ$   $\Box$   $\circ$ 26/10/2021 Photos Musée du bonbon Haribo 26/10/2021 Thèmes liés : 0 2 documents Photos Musée du bonbon Haribo N° BL: B0-2021-00389 26/10/2021 aucun N° du fichier  $\div$  Titre  $\div$  Mention obligatoire  $#$ documen Photo Musée du bonbon Haribo √ N° du fichier GardTourisme 03591 Lizès, Musée du Bonbon Haribo © Haribo  $\checkmark$  Titre Définir comme modè Lieu √ Mention obligatoire Uzès, Musée du Bonbon Haribo © Haribo SardTourisme 03592 Mots-Clés Type de média Titre : Uzès, Musée du Bonbon Haribo Date de prise de vue Lieu: UZES Commentaire **Mention obligatoire: © Haribo** Mots-Clés : Aureilhan ; bonbon ; boutique ; haribo ; Intervenant principal musée ; Musées et loisirs culturels ; reportage ; Uzès Nom Type de média : Photo Prénom Date de prise de vue : 06/06/2020 Pseudo Commentaire Fonction Autorisation préalable Date de fin de droits Droits d'utilisation

### **CONTROLER** les informations PRE-INDEXEES

Sélectionner le mode d'affichage « liste » puis choisissez les rubriques à afficher en colonne pour les contrôler. Exemple Légende, Copyright, etc..

### *Pour afficher les rubriques par colonne :*

Faite un Clic-droit dans le bandeau gris des libellés de colonne, sélectionner la rubrique de votre choix. Vous pouvez :

- Déplacement des colonnes par cliquer-glisser, diminuer ou augmenter leur taille, trier à l'intérieur des colonnes à l'aide petites flèches bleues

- Organiser vos documents avec la fonction « Trier par »

Pour désélectionner, décocher la rubrique dans le menu déroulant / Gagner de la place en rétractant les volets !

Vous pouvez modifier les informations fiche par fiche, ou par lot. Attention le traitement par lot écrase les données des champs libres, comme le titre par exemple.

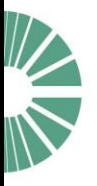

# Compléter l'indexation à l'UNITE

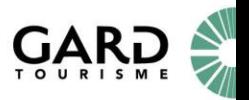

### **AJARIS** UpLoader

 $De$ **CH** 

al<br>doc

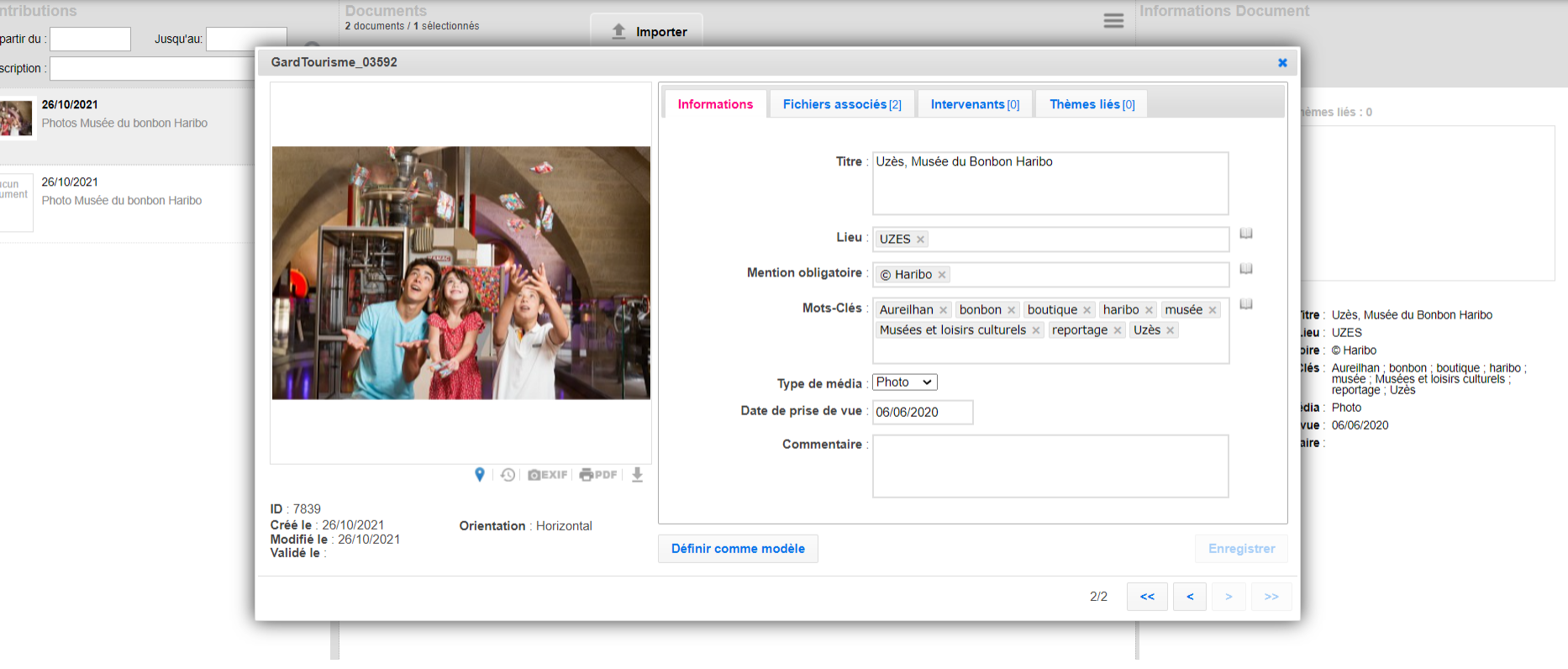

### **COMPLETER, SI BESOIN, L'INDEXATION A L'UNITE**

Cliquer 2 fois sur un document pour ouvrir la fiche d'information.

Compléter l'indexation : Si le mot existe, saisir les premières lettres ou servez-vous de l'icône livre pour voir les suggestions (*si un n'existe pas servez-vous de la rubrique « Commentaire » pour informer* 

*l'administrateur).* Une fois terminé, cliquer sur le bouton « enregistrer ».

Vous pouvez avancer d'un document à l'autre à l'aide des flèches ou opter pour l'indexation par lot (diapo suivante).

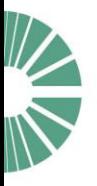

# Compléter l'indexation par LOT

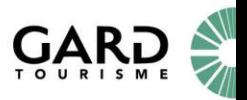

### **AJARIS** UpLoader

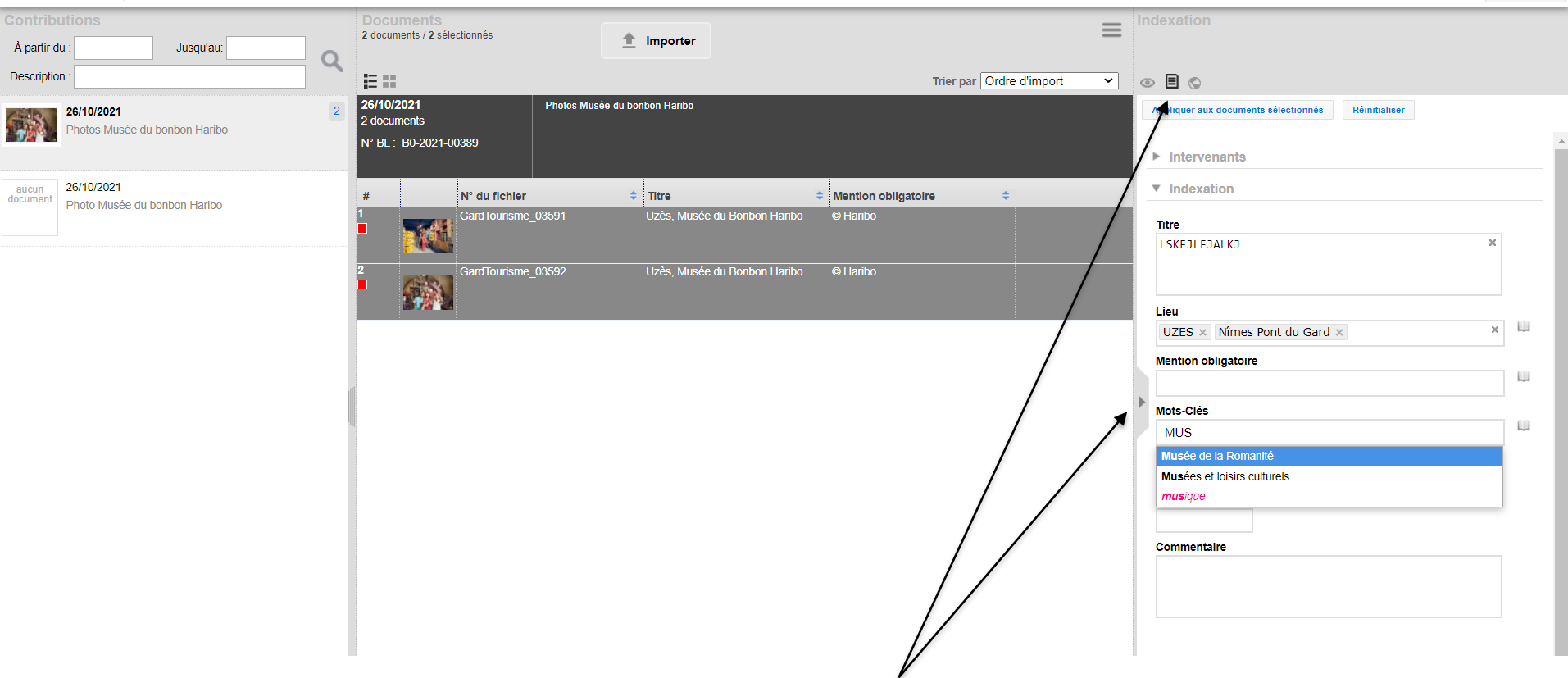

#### **COMPLETER, SI BESOIN, L'INDEXATION PAR LOT**

Ouvrir le volet de droite (rétractable) > Sélectionner l'icône « page » *Tous les rubriques apparaissent vides même si elles sont complétées : c'est normal !* Sélectionner les documents

IMPORTANT : Si vous modifier le texte d'une rubrique en « texte libre » (ex : Légende), le nouveau texte écrasera l'ancien, de même pour les rubriques mono valuées (contenant 1 valeur). En revanche si vous saisissez des mots-clés, ils s'ajoutent. Si vous vous êtes trompé et souhaitez en supprimer par lot, contacter l'administrateur) L'indexation terminée cliquer sur le bouton « APPLIQUER AUX DOCUMENTS SELECTIONNES » Après avoir « appliquer aux documents sélectionnés » cliquez sur le bouton REINITIALISER (= vider les champs)

#### **AJARIS** UpLoader aieneste Document 2 documents / 1 sélectionnés  $\hat{\mathbb{Z}}$  Importer À partir du Jusqu'au:  $\circ$ Description 目出 Trier par Ordre d'import  $\circledcirc$   $\Box$   $\circlearrowright$  $\check{ }$ 26/10/2021 Photos Musée du bonbon Haribo 26/10/2021 Thèmes liés : 0 2 documents Photos Musée du bonbon Haribo N° BL: B0-2021-00389 N° du fichier  $\div$  Titre  $\div$  Mention obligatoire  $\div$ GardTourisme 03591 Uzès. Musée du Bonbon Haribo  $\overline{\odot}$  Haribo Définir comme modé GardTourisme 03592 Uzès. Musée du Bonbon Haribo © Haribo Titre : Uzès, Musée du Bonbon Haribo Lieu: UZES Mention obligatoire : © Haribo Mots-Clés : Aureilhan ; bonbon ; boutique ; haribo ; musée ; Musées et loisirs culturels ; reportage ; Uzès Type de média : Photo Date de prise de vue : 06/06/2020 Commentaire

- L'icône *« ŒIL »* sert à visualiser les informations au survol d'une image

- L'icône *« Terre »* sert à géolocaliser par lot des images si cette option est activée. Indiquer le lieu dans la barre de recherche, servez-vous des sigles « + et – » et déplacer le curseur bleu si besoin ensuite « APPLIQUER AUX DOCUMENTS SELECTIONNÉS »

### En bas de la carte

- L'icône *« burger »* permet plusieurs actions selon vos droits : Tous sélectionner ; tout désélectionner…

- Trier part : l'ordre d'import vous permet de visualiser vos derniers imports…

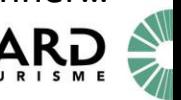

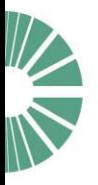

# Visualiser vos contributions depuis le site de consultation

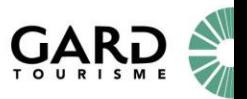

### **AJARIS** UpLoader

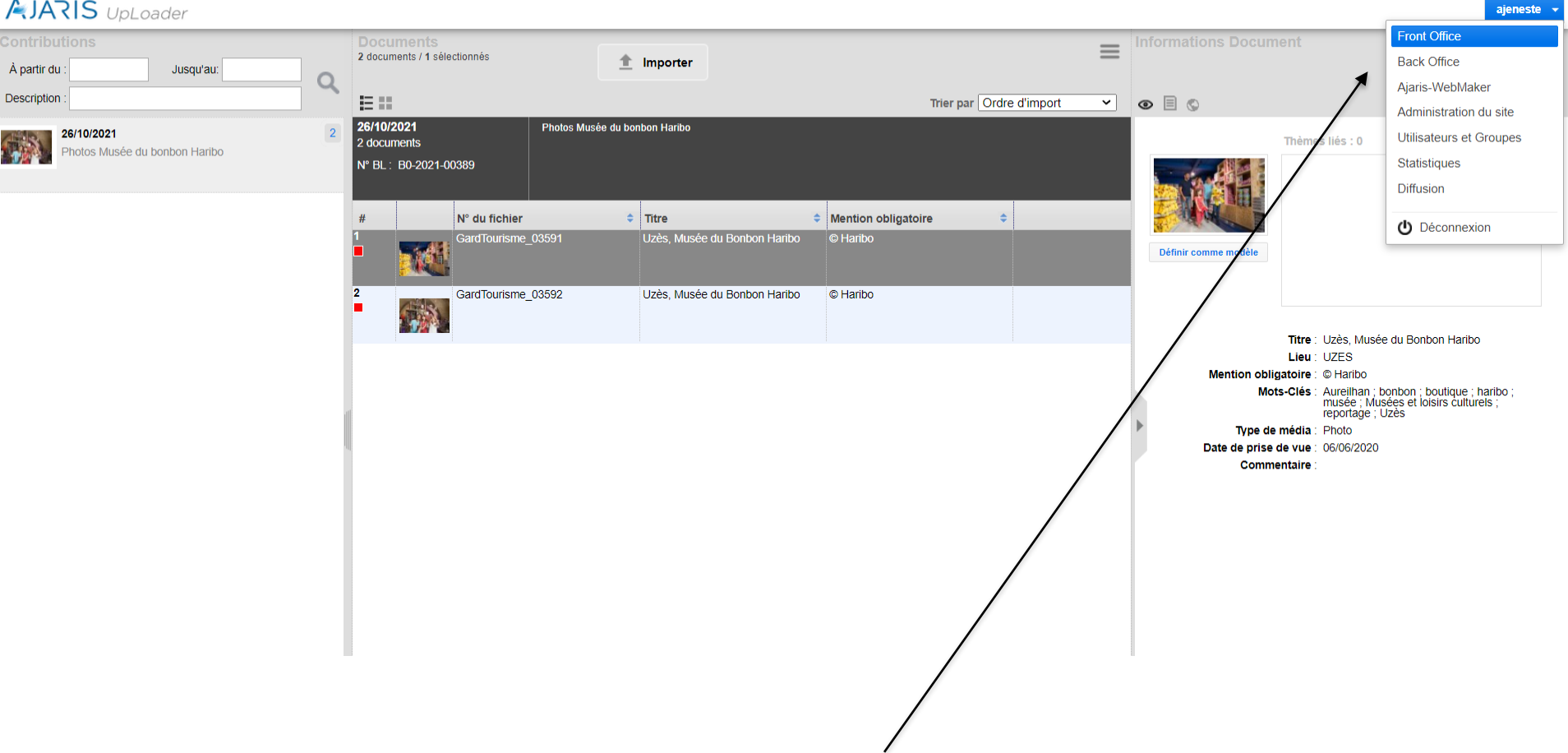

Voir vos contributions depuis le SITE DE CONSULTATION.

Depuis le module Uploader, sous votre nom en haut à droite, sélectionner dans la liste « Site de consultation » (la liste est variable selon vos droits).

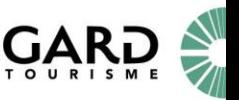

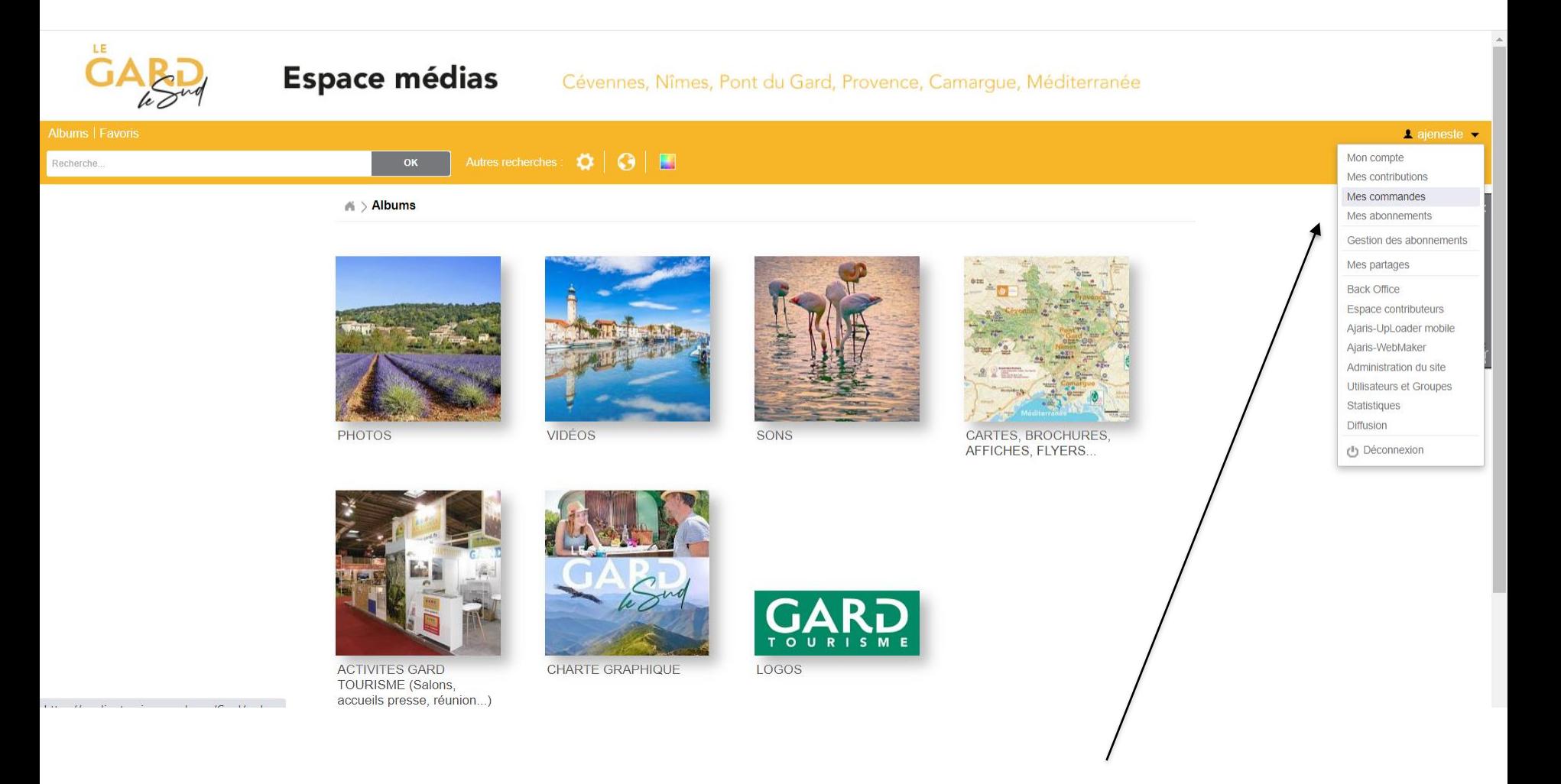

Vous êtes sur l'interface du SITE DE CONSULTATION et sélectionner dans la liste sous votre nom en haut à droite, « Mes contributions ».

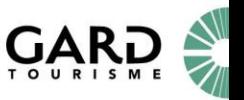

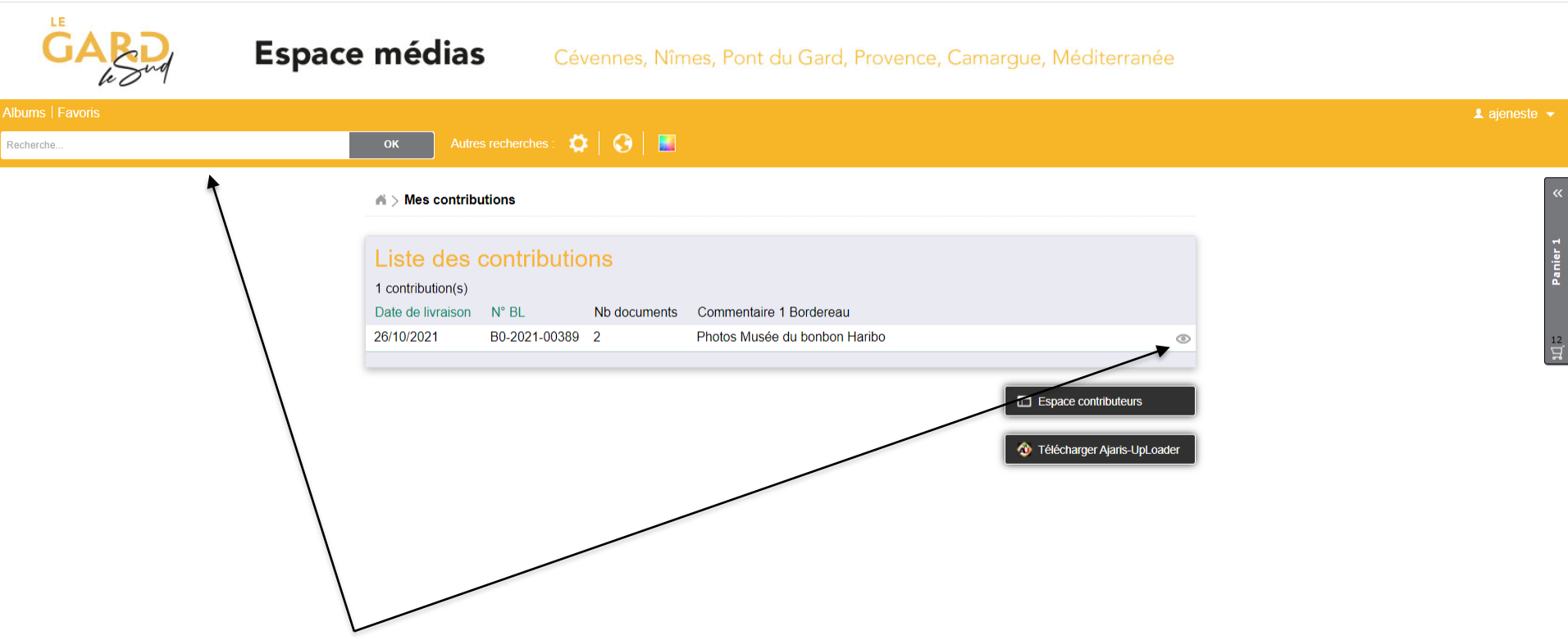

Sélectionner une contribution et cliquez sur l'icône « œil » Vous pouvez aussi rechercher vos documents en vous servant du moteur de recherche ou faire une recherche avancée

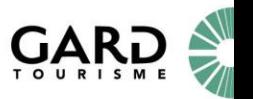

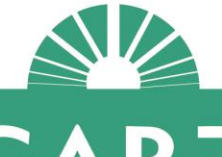

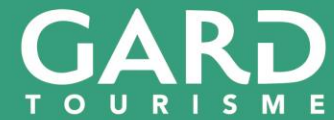

AGENCE DE DÉVELOPPEMENT<br>
& DE RÉSERVATION TOURISTIQUES DU GARD

13 rue Raymond Marc - BP 122 - 30010 Nîmes Cedex 4 www.tourismegard.com

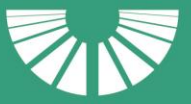

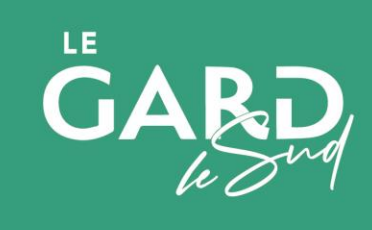